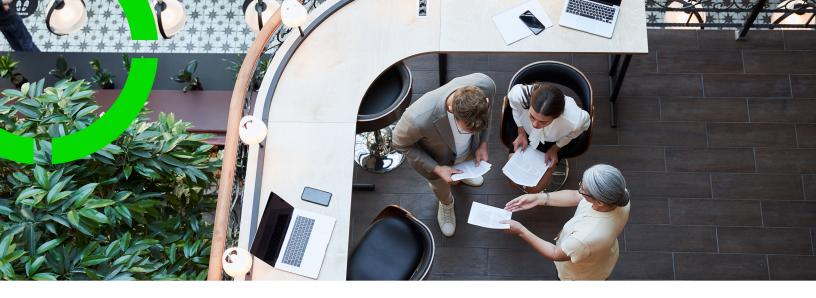

# **Strategic Workspace Planning**

Planon Software Suite

Version: L105

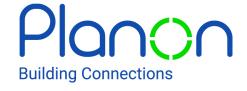

#### © 1997 - 2024 Planon. All rights reserved.

Planon and the Planon logo are registered trademarks of Planon Software Development B.V. or its affiliates. All other product and company names mentioned herein are trademarks or registered trademarks of their respective companies. Planon Software Development B.V., its affiliates and/or licensors own the copyright to all Planon software and its associated data files and user manuals.

Although every effort has been made to ensure this document and the Planon software are accurate, complete and up to date at the time of writing, Planon Software Development B.V. does not accept liability for the consequences of any misinterpretations, errors or omissions.

A customer is authorized to use the Planon software and its associated data files and user manuals within the terms and conditions of the license agreement between customer and the respective legal Planon entity as soon as the respective Planon entity has received due payment for the software license.

Planon Software Development B.V. strictly prohibits the copying of its software, data files, user manuals and training material. However, customers are authorized to make a back-up copy of the original CD-ROMs supplied, which can then be used in the event of data loss or corruption.

No part of this document may be reproduced in any form for any purpose (including photocopying, copying onto microfilm, or storing in any medium by electronic means) without the prior written permission of Planon Software Development B.V. No copies of this document may be published, distributed, or made available to third parties, whether by paper, electronic or other means without Planon Software Development B.V.'s prior written permission.

## About this Document

### **Intended Audience**

This document is intended for Planon Software Suite users.

## **Contacting us**

If you have any comments or questions regarding this document, please send them to: <a href="mailto:support@planonsoftware.com">support@planonsoftware.com</a>.

### **Document Conventions**

#### **Bold**

Names of menus, options, tabs, fields and buttons are displayed in bold type.

Italic text

Application names are displayed in italics.

#### **CAPITALS**

Names of keys are displayed in upper case.

## Special symbols

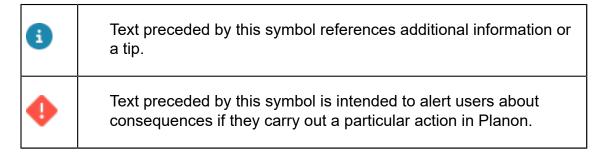

# **Table of Contents**

| About Strategic Workspace Planning                | 5  |
|---------------------------------------------------|----|
| Concepts                                          | 6  |
| SWP periods                                       | 6  |
| Work profile                                      | 6  |
| Adjacency                                         | 6  |
| SWP project                                       | 6  |
| Department demand                                 | 7  |
| Working with Strategic Workspace Planning         | 8  |
| Adding SWP periods                                | 8  |
| Adding work profiles                              | 8  |
| Adding SWP projects                               | 9  |
| Linking properties to a project                   | 9  |
| Linking department(s) to a project                | 10 |
| Linking SWP periods to a project                  | 11 |
| Automatically generating department demand        | 12 |
| Manually adding department demand                 | 12 |
| Adding department position demand details         | 13 |
| Adding department space type demand details       | 14 |
| Adding department adjacency details               | 15 |
| Strategic Workspace Planning - Field descriptions | 17 |
| SWP period fields                                 | 17 |
| SWP work profile fields                           | 17 |
| SWP project fields                                | 17 |
| SWP department demand fields                      | 18 |
| Index                                             | 19 |

# About Strategic Workspace Planning

Planning an organization's real estate portfolio is one of the most challenging tasks that facilities and real estate professionals are facing. Expansions, the introduction of a flexible workforce or workforce reductions are just a few of the situations you may have to deal with. Strategic Workspace Planning will help manage these challenges.

By entering estimates such as headcount, FTE (Full-Time Equivalent) and space requirements in Planon ProCenter , Strategic Workspace Planning enables you to get an overview of future space and occupancy requirements. This will help Space managers to better align workspace demand.

#### With Strategic Workspace Planning:

- The Space manager can create a demand for the department and send a survey to the Department manager.
- The Department manager can adjust the requirements for his/her department (using a Self-Service form sent via a survey).
- Space manager / Department manager can create roles in Planon ProCenter with the required work profiles.
- Space manager / Department manager can check the requirement of a department demand.

#### **Demand overview**

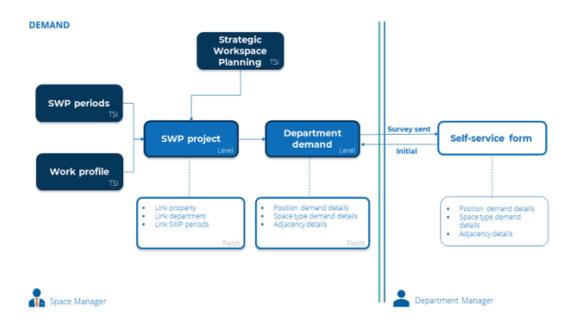

# Concepts

The following topics describe the concepts that are key to understanding the functionality.

## SWP periods

An **SWP period** represents the time period planned for the department demand for workspaces. The Space manager can create SWP periods. The Department manager can specify the requirements of their department for every SWP period linked to the department demand.

#### Adding SWP periods

## Work profile

A **Work profile** is a separate area required for a **position**. For example: Working from home, Meetings, Quiet working etc.,

A person can have one or more positions and a position can have one or more work profiles.

#### Adding work profiles

6

## Adjacency

The adjacency specifies the required nearness (adjacency) between departments.

Both the Space manager and the Department manager can add / modify their adjacency details for the department.

#### Adding department adjacency details

## SWP project

A **SWP project** contains all relevant demand data. Every project can have its own email and survey template so that it can be styled according to the wishes of the region / project.

SWP project

### Adding SWP projects

# Department demand

The department demand specifies the demand per department for headcount, FTE and required area.

Automatically generating department demand

Manually adding department demand

Department demand

# Working with Strategic Workspace Planning

This section describes the various functions available.

## Adding SWP periods

You can create SWP periods in the **SWP periods** TSI. These created SWP periods can be linked to the project.

#### Procedure

- 1. Go to SWP periods.
- 2. On the action panel, click Add.
- 3. On the data panel, enter the required information.

For information on the field descriptions, see SWP period fields.

4. Click Save.

You have now added a SWP period.

#### SWP periods

8

# Adding work profiles

You can create work profiles in the **Work profiles** TSI. You can link a work profile to the person position.

#### Procedure

- 1. Go to Work profiles.
- 2. On the action panel, click Add.
- 3. On the data panel, enter the required information.

For information on the field descriptions, see SWP work profile fields.

4. Click Save.

You have now added a work profile.

Adding work profiles

#### Work profile

## Adding SWP projects

In **Strategic Workplace Planning** you can create projects and link properties, departments and SWP periods to it.

#### Procedure

- 1. In Strategic Workplace Planning, go to the Scenario projects selection level
- 2. On the action panel, click Add.
- 3. On the data panel, enter the required information.

For information on the field descriptions, see SWP project fields.

4. Click Save.

You have now added a project.

#### SWP project

## Linking properties to a project

#### Procedure

- In Strategic Workspace Planning, go to the Scenario projects selection level.
- 2. Select the project for which you want to link a property.
- 3. On the action panel, click Link properties.

Linking properties to a project

9

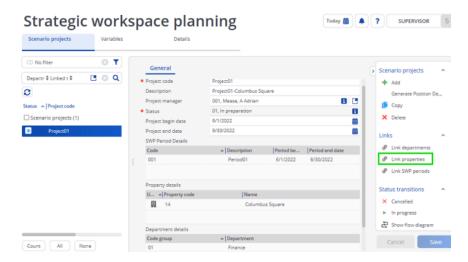

The Link properties dialog box appears.

- 4. Select the property you want to link.
- 5. Click OK.

You have now linked a property to your project.

## Linking department(s) to a project

The procedure for linking departments to a project is similar to that of linking a property.

#### Procedure

- In Strategic Workplace Planning, go to the Scenario projects selection level
- 2. Select the project for which you want to link one or more department(s).
- 3. On the action panel, click Link departments.

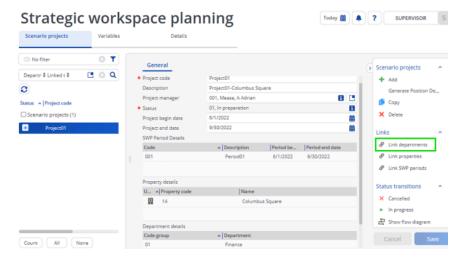

The Link departments dialog box appears.

- The departments displayed here are the departments that are available in the property linked to the project.
  - 4. Select the department(s) you want to link to the project.
- You cannot link a department record that is an ancestor of another linked department record.
  - 5. Click OK.

You have now linked a department to your project.

# Linking SWP periods to a project

The procedure for linking periods to a project is similar to that of linking a property/department.

#### Procedure

- 1. In Strategic Workplace Planning, go to the **Scenario projects** selection level.
- 2. Select the project for which you want to link SWP periods.
- 3. On the action panel, click Link SWP periods.

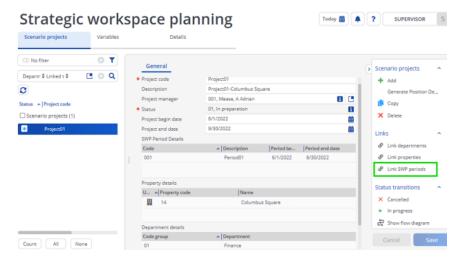

The Link SWP periods dialog box appears.

- The SWP periods displayed here are the periods that are linked to the project.
  - 4. Select the SWP period(s) you want to link.
- You cannot link more than 8 SWP periods.
  - 5. Click OK.

You have now linked a period.

## Automatically generating department demand

By using **Generate Position Demand** action you can automatically generate department demand.

#### Procedure

- In Strategic Workplace Planning, go to the Scenario projects selection level
- 2. Select the project for which you want to create a department demand.
- 3. On the action panel, click **Generate Position Demand**.
- Department demand variables are created in the Variables selection level, with a combination of Property and Departments linked to the scenario project.

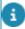

When **Department demand** is generated by using the **Generate Position Demand** action, the current values of **Headcount** and **Full-time equivalent** for the department are automatically filled based on the position details.

If required, you can add space type and adjacency details to the created department demands. To add space type and adjacency details, see Adding department space type demand details and Adding department adjacency details.

Department demand

## Manually adding department demand

In Strategic Workplace Planning you can also add department demand to the scenario project manually. If department demand is added manually you need to add department position details and the current values of **Headcount** and **Full-time equivalent** manually.

#### Procedure

- 1. In Strategic Workplace Planning, go to the **Variables** selection level.
- 2. On the action panel, click Add.
- 3. On the data panel, enter the required information.

For information on the field descriptions, see SWP department demand fields.

4. Click Save.

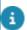

You cannot create a department demand for the already created combination of scenario project, property and department.

#### Department demand

### Adding department position demand details

When a department demand is created manually, you need to add department position details.

#### Procedure

- 1. In Strategic Workplace Planning, go to the Variables selection level.
- 2. Select the department demand for which you want to add department position details.
- 3. On the data panel, click Add Department position demand.

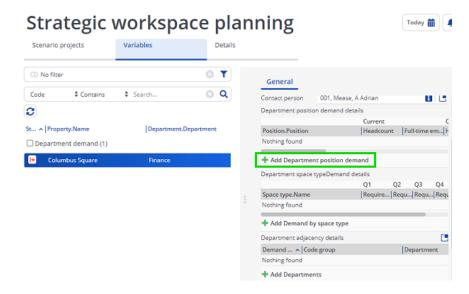

The Positions dialog box appears.

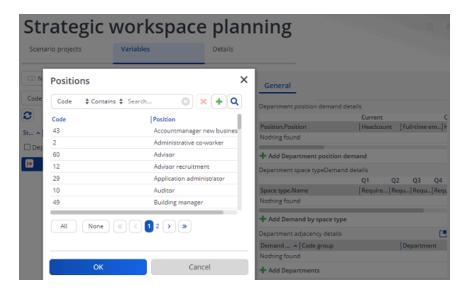

- 4. Select the positions you want to add.
- 5. Click OK.

After adding the department position you can fill the current headcount and full-time equivalent fields. The department manager can edit these fields when a survey is sent to him/her.

## Adding department space type demand details

When a department demand is created manually, you need to add the space type demand if required.

#### Procedure

- 1. In Strategic Workplace Planning, go to the **Variables** selection level.
- 2. Select the department demand for which you want to add space type details.
- 3. On the data panel, click Add Demand by space type.

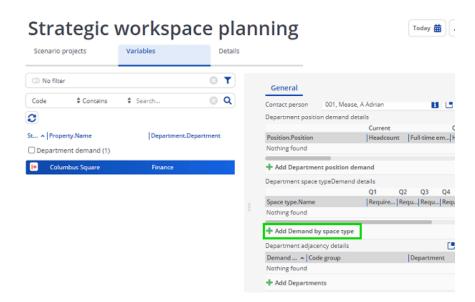

The Space types dialog box appears.

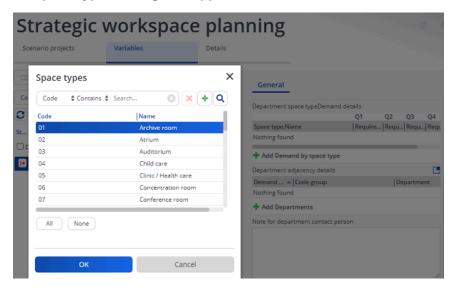

- 4. Select the **spaces** you want to add.
- 5. Click OK.

You have now added the department space type demand.

## Adding department adjacency details

#### Procedure

- 1. In Strategic Workplace Planning, go to the Variables selection level.
- Select the department demand for which you want to add adjacency details.
- On the data panel, click Add Departments.

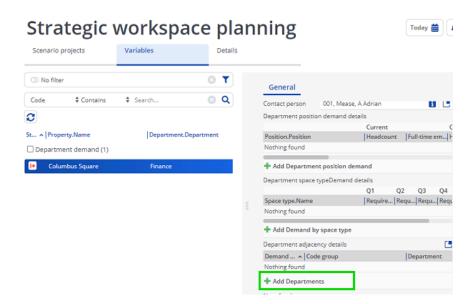

The Space types dialog box appears.

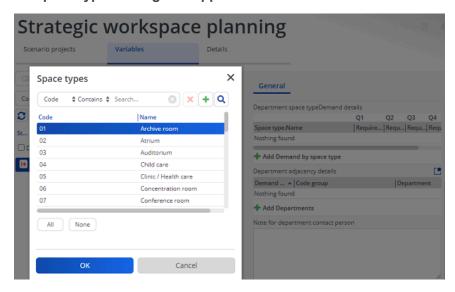

- 4. Select the **Department(s)** you want to add.
- 5. Click OK.

You have added department(s).

Adjacency

# Strategic Workspace Planning - Field descriptions

# SWP period fields

| Field             | Description                             |
|-------------------|-----------------------------------------|
| Code              | Enter a code for the SWP period.        |
| Description       | Enter a description for the SWP period. |
| Period start date | Select the start date of the period.    |
| Period end date   | Select the end date of the period.      |
|                   |                                         |

# SWP work profile fields

| Field            | Description                                                                                                    |
|------------------|----------------------------------------------------------------------------------------------------|
| Code             | Enter a code for the work profile.                                                                                  |
| Description      | Enter a description for the work profile.                                                                           |
| Remote work?     | Select <b>Yes</b> if the work profile has permission to work remotely. By default, this field is set to <b>No</b> . |
| Remote work type | Select the type of remote work from the list.                                                                       |
| Area required    | Enter the value of the required area in m2.                                                                         |

# SWP project fields

| Field           | Description                                         |
|-----------------|-----------------------------------------------------|
| Project code    | Enter a code for the SWP project.                   |
| Description     | Enter a description for the SWP project.            |
| Project manager | Select a responsible project manager from the list. |

SWP project fields

| Field              | Description                                                                                    |
|--------------------|------------------------------------------------------------------------------------------------|
| Status             | This read-only field displays the project's status (In preparation, In progress or Completed). |
| Project start date | Select the planned start date of the project.                                                  |
| Project end date   | Select the planned end date of the project.                                                    |

# SWP department demand fields

| Field               | Description                                                                                                    |
|---------------------|----------------------------------------------------------------------------------------------------|
| Scenario project    | Select the scenario project from the list.                                                                                               |
| Code                | Enter a code for the department demand.                                                                                                  |
| Status              | Displays the status of the department demand.                                                                                            |
| Property            | Select a property from the list.                                                                                                    |
| Preferred property? | By default, the value is set to <b>Yes</b> , the value in the <b>Property</b> field is empty if this field is set to <b>No</b> .         |
| Department          | Select a department from the list.                                                                                                    |
| Contact person      | Select a contact person for the department from the list.                                                                                |
|                     | f a contact person is specified for the department in the <b>Department</b> business object, then this field is populated automatically. |

| Department position demand details   | Fill the position demand details by entering <b>Headcount</b> and <b>Full-time equivalent count</b> for the linked periods. |
|--------------------------------------|----------------------------------------------------------------------------------------------------|
| Department space type demand details | Fill the area of space type required for the linked periods.                                                                |
| Department adjacency details         | Specifies the required adjacency details between the departments.                                                           |

Note for Enter any additional information for the department contact person, if required.

Comment Enter a comment, if required.

18 SWP department demand fields

# Index

## Α

Adding department adjacency details Adding department position demand details 13 Adding department space type demand details 14 Adding SWP periods 8 Adding SWP projects 9 Adding work profiles 8 Adjacency 6 Automatically generating department demand 12 C concepts 6 D Department demand 7 Linking departments to a SWP project Linking properties SWP project 9 Linking SWP periods to a SWP project 11 M Manually adding department demand 12 S Strategic Workspace Planning 5 Strategic Workspace Planning: fields 17 SWP department demand fields 18 SWP period fields 17 SWP periods 6 SWP project 6 SWP project fields 17 SWP work profile fields 17 W Work profile 6 Working with strategic workspace planning 8